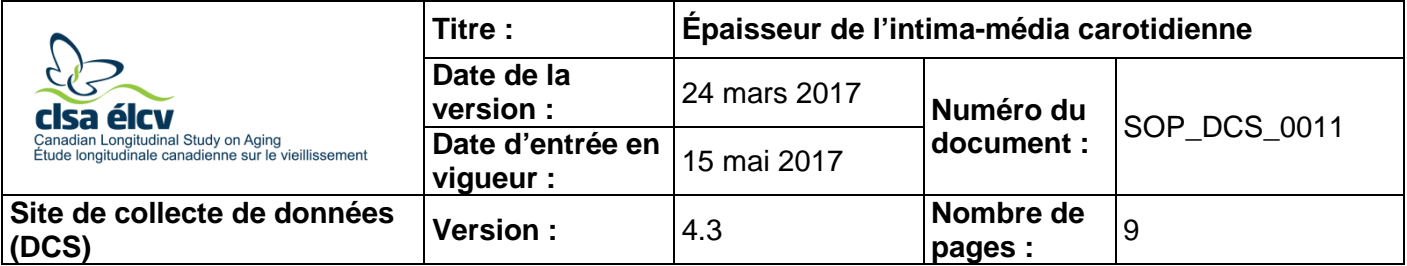

## **1.0 Objet**

Le présent document a pour objet de décrire une marche à suivre uniforme pour mesurer l'épaisseur de l'intima-média carotidienne.

## **2.0 Portée**

Ce document doit être utilisé par le personnel de l'ÉLCV lors de la mesure de l'épaisseur de l'intima-média carotidienne d'un participant.

### **3.0 Responsabilités**

Le personnel du Site de collecte de données a la responsabilité de suivre la procédure décrite dans la version courante et validée du mode opératoire normalisé.

## **4.0 Documents connexes**

- **SOP\_DCS\_0041 –** Entretien de l'appareil VIVIDi
- **MAN\_DCS\_0011\_1** Manuel de formation additionnel pour la machine VIVIDi
- **MAN DCS 0011 2** cIMT Image Reference Guide (en anglais seulement)
- **5.0 Définitions** Sans objet

## **6.0 Équipement**

• GE VIVIDi

## **7.0 Fournitures**

- Gel à ultrason Aquasonic;
- 3 électrodes Meditrace Foam 230;
- Solution nettoyante composée de P Spray ou des lingettes Cavi;
- Essuie-tout Scott Shop à usages multiples;
- Gant de caoutchouc ou de nitrile;
- Kleenex ou mouchoirs;
- Oreiller et coussin cylindrique;
- Marchepied pour monter sur la table d'examen et en descendre.

# **8.0 Marche à suivre**

## **Contre-indications**

Incapable de se tenir debout sans l'aide d'une autre personne.

**REMARQUE :** L'intervieweur doit demander au participant s'il a un stimulateur cardiaque ou de hernies discales au cou et inscrire un commentaire s'il y a présence de l'une ou l'autre de ces contre-indications.

- **Étape 1 :** Demandez au participant de se coucher sur la table d'examen. Placez un oreiller sous ses genoux et un coussin cylindrique sous son cou (seulement si le participant le demande; il est parfois plus facile pour le participant de tourner sa tête sans le coussin sous le cou). Si l'ECG n'a pas été effectué avant la mesure de l'épaisseur de l'intima-média carotidienne, le participant doit se reposer pendant au moins 5 minutes AVANT de commencer le test. Vous pouvez compléter les **étapes 2 à 8**  pendant cette période de repos.
- **Étape 2 :** Appuyez sur le bouton marche/arrêt (**on/off**) sur la machine VIVIDi pour l'activer. Appuyez sur le bouton **Patient** sur la gauche. Appuyez sur **Log on**. Utilisez la boule de commande pour positionner le curseur pour vous connecter et puis appuyez sur **Set**.

**REMARQUE :** Assurez-vous d'utiliser votre nom d'utilisateur pour vous connecter à la machine VIVIDi. Pour savoir comment changer le nom d'utilisateur, reportez-vous au *MAN\_DCS\_0011\_1* – *Manuel de formation additionnel pour la machine VIVIDi*.

**Étape 3 :** Utilisez la boule de commande pour sélectionner l'option **Create New Patient** sur l'écran et appuyez sur **Set**. Entrez UNIQUEMENT le numéro de l'entrevue dans le champ **Participant number**. Ensuite, sélectionnez ou appuyez sur la touche **Create Patient** pour débuter.

## **REMARQUES :**

- L'application est préréglée pour la sonde 12 l et le balayage vasculaire à une fréquence de 12 MHz et une profondeur de 3 cm, avec un point focal.
- L'emplacement du point focal peut être ajusté pour être aussi près que possible de la paroi du bas de l'artère carotide en appuyant sur la touche **Focus**, puis en appuyant sur la **flèche vers le haut** pour descendre le point focal (le déplacer vers la paroi du bas) et la **flèche vers le haut** pour le faire monter.
- **Étape 4 :** Expliquer la procédure au participant avant de commencer. Voici quelques suggestions :
	- « Je vais faire une échographie des vaisseaux sanguins de votre cou. »
	- « Je vais vous installer trois électrodes, 2 près de vos clavicules et une sous votre cage thoracique à gauche (ou à droite). Ils enregistreront les signaux électriques de votre cœur, car nous avons besoin de ces informations pour évaluer l'échographie de votre cou. Les électrodes ou l'appareil n'enverront pas de courant électrique dans votre corps, ils ne font qu'enregistrer l'information. »
	- « Je vais placer la sonde échographique (la montrer au participant) sur votre cou. Je vais mettre du gel sur la sonde pour rendre l'image plus claire. Le gel sera froid, mais il ne tachera pas votre peau ou vos vêtements. À part la légère

pression de la sonde et le froid du gel, vous ne sentirez rien. Avez-vous des questions avant qu'on commence? »

- « Veuillez relaxer et ne pas parler pendant le test. Je vous le dirai si j'ai besoin que vous bougiez. »
- **Étape 5 :** Placez trois électrodes pour enregistrer l'ECG sur le participant : 1 en dessous de la clavicule gauche (fixez le fil LA-noir); 1 en dessous de la clavicule droite (fixez le fil RA-blanc); 1 en dessous de la cage thoracique sur le côté gauche ou droit (fixez le fil LL-rouge). Fixez les longs fils d'électrode à la chemise ou à la robe du participant de telle sorte que son poids ne tire pas sur les électrodes et les fils.
- **Étape 6 : Demandez au participant de lever légèrement le menton et de tourner légèrement la tête vers vous ou dans la direction opposée (cela fonctionne pour certaines personnes, mais la tête complètement retournée fonctionne également), selon le côté du cou sur lequel vous travaillez et l'organisation de la salle.** Le participant devrait être le plus à l'aise possible dans cette position pendant le test.
- **Étape 7 :** Appliquez beaucoup de gel à ultrason sur la sonde et placez-la sur le cou du participant. Commencez par trouver la zone de la mesure. Bien que l'image carotidienne finale doive être prise d'un point de vue **linéaire**, il est plus facile de commencer avec une vue **transversale** (optionnel). On obtient une vue en coupe transversale en pointant la flèche sur le côté de la sonde vers la ligne médiane du cou du participant.

Lorsque vous avez trouvé l'artère carotide dans la vue en coupe transversale (la veine jugulaire sera également visible), maintenez la sonde en place et tournez-la à 90° pour avoir le point de vue linéaire. **La flèche sur le côté de la sonde pointera vers le haut (vers le haut de la tête).**

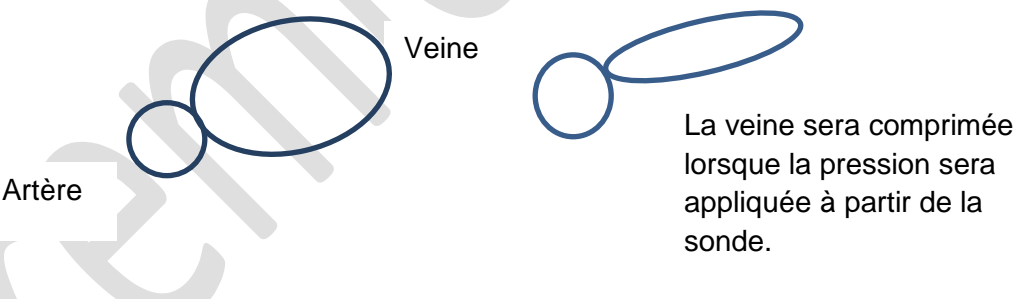

**Étape 8 : Glissez la sonde vers le haut (tête du participant) ou vers le bas (pieds du participant) jusqu'à** ce que l'image de la bifurcation de l'artère carotide commune apparaisse sur le côté gauche de l'écran. Cet emplacement idéal pour les images et les mesures de l'épaisseur de l'intima-média carotidienne aidera à repositionner la sonde lors des visites de suivi. Utilisez les curseurs TGC et du bouton rotatif **Optimisez les images** de l'épaisseur de l'intima-média pour améliorer le contraste en effectuant de petits changements dans la position de la sonde avec des mouvements subtils de balayage, d'inclinaison latérale ou d'avant à l'arrière, de torsion, de tire-bouchon, etc. Les couches de l'épaisseur de l'intima-média DOIVENT être bien visibles.

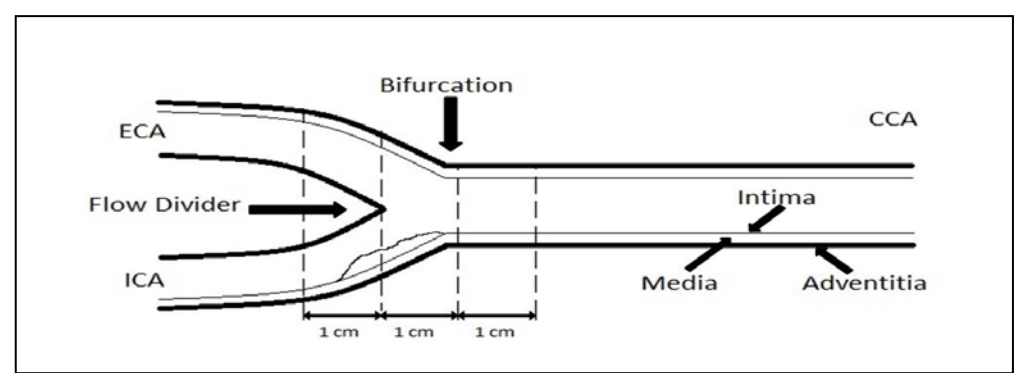

**REMARQUE** : L'épaisseur de l'intima-média carotidienne est évaluée dans une vue longitudinale, à partir de la paroi du fond, sur une longueur de 10 millimètres. L'épaisseur de l'intima-média apparaît comme une ligne double perpendiculaire au rayon d'ultrason.

- **Étape 9 :** Lorsque l'image de l'épaisseur de l'intima-média est claire, captez une séquence d'au moins trois cycles cardiaques consécutifs (**Cineloop**), puis appuyez sur **Store** pour afficher un aperçu de la séquence d'images enregistrée. Si la séquence est
	- **De bonne qualité** l'épaisseur de l'intima-média carotidienneet l'épaisseur de l'intima-média bien visible, appuyez sur **Store** de nouveau pour l'accepter.
	- **Pas idéale**, appuyez sur **Freeze** pour la supprimer et répétez les **étapes 7 à 9** au besoin.

**Une séquence (cineloop) idéale montre la bifurcation de la carotide à gauche de l'image et inclut trois cycles cardiaques complets sur le tracé de l'ECG et elle montre clairement une ligne double de l'épaisseur de l'intima-média.**

- **Étape 10 : Mesure de l'épaisseur de l'intima-média carotidienne (peut être fait immédiatement après l'enregistrement de la séquence ou plus tard, mais avant le transfert des données).**
	- Appuyez sur le bouton de la **boule de commande** pour activer le curseur. Utilisez la boule de commande pour sélectionner l'imagette représentant la séquence enregistrée, puis appuyez sur **Set**. La séquence jouera en boucle.
	- Appuyez sur le bouton **2D (situé sur le côté droit)** pour figer la séquence afin de vous permettre de faire défiler séquence par séquence en utilisant le tracé de l'ECG pour vous guider.
	- En mode 2D, utilisez la boule de commande pour déplacer le curseur rouge le long du tracé de l'ECG jusqu'au premier cycle cardiaque **à la fin du point diastolique ou près de cet endroit où l'épaisseur de l'intima-média est clairement visible**. Appuyez sur **Measure**, sélectionnez **CCA IMT**, puis **CCA IMT POST**. Sélectionnez **Right** ou **Left**.

• Utilisez la boule de commande pour déplacer le curseur jusqu'au point de départ de la mesure de l'épaisseur de l'intima-média carotidienne, idéalement juste à droite de la bifurcation et à l'intérieur de la lumière de l'artère au-dessus de l'intima, mais sans la toucher. Appuyez sur **Set** pour ancrer le point de départ de la mesure.

• Avec la boule de commande, étendez le curseur à droite du point de départ, **idéalement de 500 points** tel qu'indiqué dans la région d'intérêt (ROI) qui apparaît à l'écran. Appuyez syr **Set** pour fixer la fin de la mesure dans la lumière au-dessus de l'épaisseur de l'intima-média.<br>
I

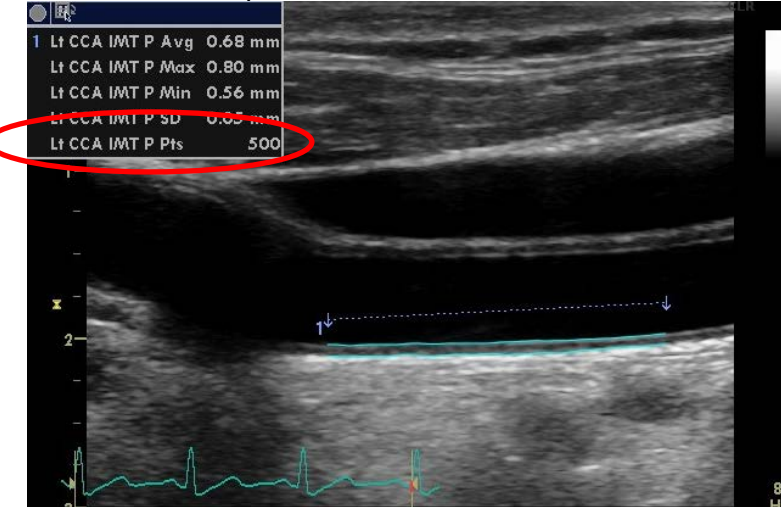

• L'épaisseur de l'intima-média mesurée sera visible en bleu à l'écran et devrait être relativement droite et uniforme du début à la fin (voir la figure 1). Si les contours de l'intima ou la média s'écartent de la cible, surtout au début ou à la fin de la mesure, effacez-la et réessayez. Essayez de fixer les points de début et de fin de la mesure plus près de l'intima, mais sans la toucher ou essayez un point de départ plus à droite (distal) de la bifurcation de la carotide.

**REMARQUE :** Si vous ne réussissez pas à avoir une mesure de bonne qualité avec une région d'intérêt de 500 points, gardez moins d'intima-média (moins de points) sans toutefois aller plus bas que 250 points. Plus il y a de points dans la région d'intérêt (jusqu'à 500 points), plus le calcul de l'épaisseur de l'intimamédia à chaque point inclus sera meilleur (voir la figure 2).

• La boîte en haut à gauche de l'écran affichera la moyenne affichera les mesures de l'épaisseur de l'intima-média carotidienne dans la région d'intérêt, dont l'épaisseur maximale et minimale et moyenne, les écarts types et le nombre de mesures réussies (points).

## Figure 1 :

Début de la bifurcation de la carotide au point de départ de la mesure de l'épaisseur de l'intima-média.

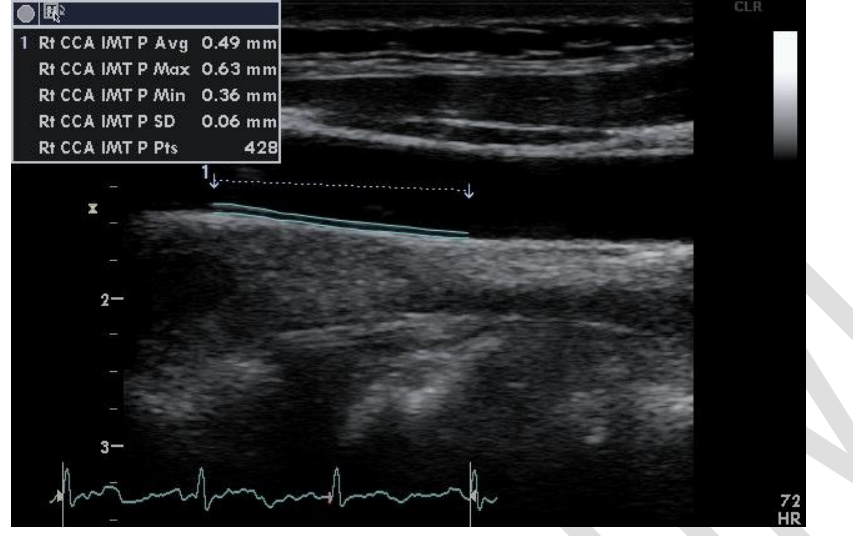

## Figure 2 :

1) Lumière de l'artère

2) Paroi de l'artère avec l'intima et la media en bleu

- 3) Intima
- 4) Média

5) Épaisseur de l'intima-média mesurée à chaque point inclus dans la région d'intérêt

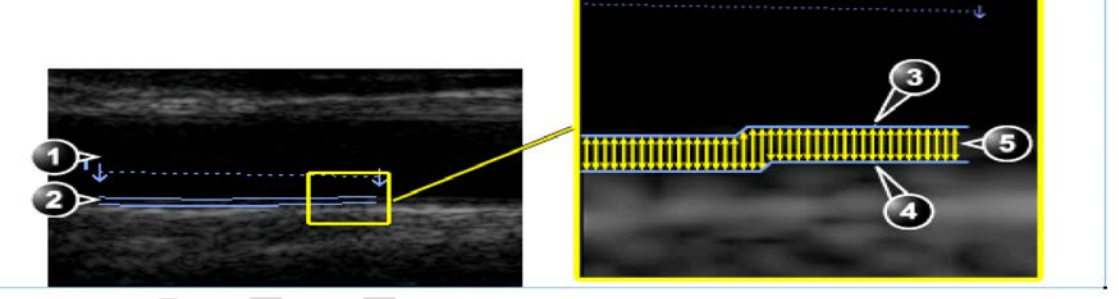

- Lorsque vous êtes satisfait de la qualité de la mesure, appuyez sur le bouton **Transfer** à l'écran (situé dans la zone de menu de droite) puis sur **Store**.
- **Répétez la mesure au point diastolique ou près de celui-ci pour les deux prochains cycles cardiaques. Au total, 3 mesures de l'épaisseur de l'intimamédia devraient être prises, une mesure pour chacun des trois cycles cardiaques.**
- **Étape 11 :** Appuyez sur le bouton **Patient** et sélectionnez **Current Patient Information**, puis **Set** (ceci sauvegardera toutes les images sur le disque dur). Sélectionnez l'image qui vient d'être prise et appuyez sur **Set** (si l'image est déjà sélectionnée, vous n'avez pas à appuyer sur Set). Déplacez le curseur vers le bas de l'écran à gauche pour cliquer sur le bouton **Code** et appuyez sur **Set**. Cliquez sur **Add** et appuyez sur **Set**. Mettez en surbrillance l'étiquette/le côté approprié pour ces images, par exemple, « Right carotid intima », et double-cliquez sur **Set**, puis **Done**.
- **Étape 12 :** Quand l'image est identifiée, appuyez sur le bouton **More**. Ensuite, cliquez sur Add Exam pour commencer la mesure de l'autre côté.
- **Étape 13 :** Donnez un mouchoir au participant pour qu'il puisse enlever le gel de son cou ou offrez-lui d'essuyer la zone pour lui.
- **Étape 14 :** Répétez les **étapes 8 à 13** pour mesurer l'épaisseur de l'intima-média carotidienne de l'autre côté.
- **Étape 15 :** Laissez le participant retirer lui-même les collants d'électrodes.
- **Étape 16 :** Essuyez le gel à ultrason de la lentille de la sonde avec un essuie-tout.
- **Étape 17 :** Essuyez la sonde et les câbles avec des lingettes Cavi (utilisez des gants) pendant 3 minutes ou en humectant un essuie-tout avec du P Spray avant d'essuyer la sonde et les câbles.

**REMARQUE : si vous utilisez P Spray, attendez 10 minutes avant de passer à l'étape suivante. Si vous utilisez les lingettes Cavi, vous pouvez continuer immédiatement.**

- **Étape 18 :** Humectez un second linge avec de l'eau et essuyez la sonde et les câbles jusqu'à ce que tout le savon soit enlevé.
- **Étape 19 :** Essuyez la sonde et les câbles avec un essuie-tout.
- **Étape 20 :** Lorsque toutes les mesures sont terminées et avant le transfert des fichiers, vérifiez que toutes les images sont étiquetées et que cinq fichiers ont été enregistrés pour le côté droit et le côté gauche : **1 séquence avec trois cycles cardiaques, 3 images fixes avec les mesures de l'épaisseur de l'intima-média carotidienne et 1 fichier SR.**
- **Étape 21 :** Cliquez sur le bouton **Patient**, puis choisissez le bouton **End Exam**.
- **Étape 22 :** Ouvrez l'étape « Carotid Intima » dans Onyx. Scannez le code à barres du participant pour ouvrir la session Onyx.
- **Étape 23 :** Appuyez sur **Start**, puis de nouveau sur **Start** afin d'ouvrir le serveur DICOM. Sélectionnez **Stop** et ensuite, changez le **Hostname/IP** pour celui de votre Site (par exemple, le serveur de l'Université McMaster commence par 192). Appuyez sur **Start**.
- **Étape 24 :** Retournez à la machine VIVIDi : appuyez sur le bouton **Patient** et accédez à la liste des patients (**Patient List**) en cliquant sur le tableau des participants au bas de

l'écran. Sélectionnez l'identifiant du participant en déplaçant le curseur sur le signe « + » (de ce participant) et appuyez sur **Set**.

- **Étape 25 :** Sélectionnez « right carotid intima » (ou « left carotid intima » si le côté droit n'a pas été fait), et appuyez sur **Set**. Appuyez sur le bouton **Export**, cliquez sur **OK** puis sur le bouton **Copy**. Attendez que tous les fichiers aient été copiés, puis appuyez sur **OK**. Ensuite, cliquez sur le bouton **Done**. **Facultatif** : appuyez simultanément sur les touches **Alt** et **S** pour afficher le spouleur DICOM. Attendez que le statut des deux fichiers indique « done ». Cliquez sur le bouton **Hide** pour fermer la fenêtre.
- **Étape 26 :** Dans Onyx : Une fois que les cinq images ont été transférées, cliquez sur l'espace blanc sous le mot « latéralité ». Sélectionnez soit « Droit » ou « Gauche », selon le côté représenté par l'image.

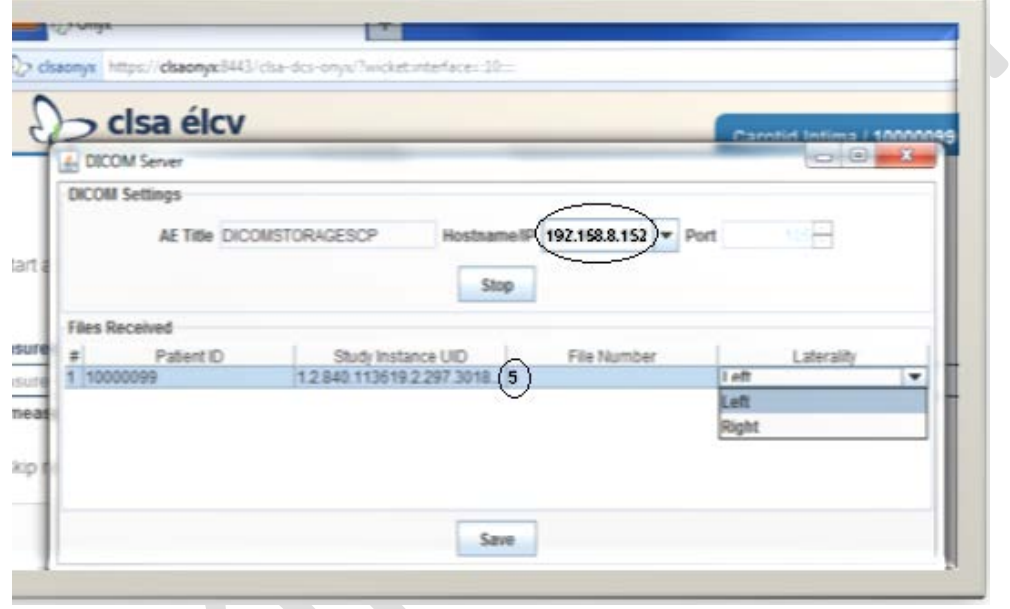

- **Étape 27 :** De retour à VIVIDi : Retournez à la liste des patients (**Patient List**) et sélectionnez le cIMT gauche pour l'envoyer (répétez les **étapes 25 et 26)**.
- **Étape 28 :** Dans Onyx : Appuyez sur **Enregistrer** en bas de la fenêtre DICOM Server. Une boîte de dialogue intitulée « Boîte de téléchargement » apparaîtra; suivez les instructions. Sélectionnez « Passez les mesures restantes », si l'image a été prise uniquement sur un côté, indiquez pourquoi il y a une mesure manquante. Cliquez sur **Actualiser** si nécessaire, puis sur **Suivant**. L'écran de conclusion apparaîtra pour signifier que vous avez complété les mesures.
- **Étape 29 :** Cliquez sur **Terminer**. La fenêtre « **Intima-média carotidienne : Terminer** » apparaîtra.
- **Étape 30 :** Indiquez dans le champ réservé aux **commentaires** toute raison qui aurait pu affecter ou influencer la prise de mesure. Assurez-vous que les commentaires ne contiennent aucune information personnelle qui pourrait permettre d'identifier le participant.
- **Étape 31 :** Cliquez sur **Continuer** pour retourner à la page de statut.

**À la fin de la journée, toutes les images transférées avec succès doivent être supprimées. Pour savoir comment supprimer les images, reportez-vous au manuel de formation supplémentaire pour la machine VIVIDi.**

#### **9.0 Documentation et formulaires** Sans objet

**10.0 Références**

• [Touboul](http://www.ncbi.nlm.nih.gov.libaccess.lib.mcmaster.ca/pubmed?term=%22Touboul%20PJ%22%5BAuthor%5D) PJ, Hennerici MG, Meairs S, [Adams H,](http://www.ncbi.nlm.nih.gov.libaccess.lib.mcmaster.ca/pubmed?term=%22Adams%20H%22%5BAuthor%5D) Amarenco P, [Bornstein N,](http://www.ncbi.nlm.nih.gov.libaccess.lib.mcmaster.ca/pubmed?term=%22Bornstein%20N%22%5BAuthor%5D) et al. Mannheim carotid intima-media thickness consensus (2004-2006). An update on behalf of the Advisory Board of the 3<sup>rd</sup> and 4<sup>th</sup> Watching the Risk Symposium, 13<sup>th</sup> and 15<sup>th</sup> European Stroke Conferences, Mannheim, Germany, 2004, and Brussels, Belgium, 2006. Cerebrovasc Dis. 2007; 23(1):75-80.

 $\overline{\mathcal{L}}$ 

• Vivid i/Vivid q User Manual. Volume 1. Revision 2. Freiburg: General Electric Co.; 2008.

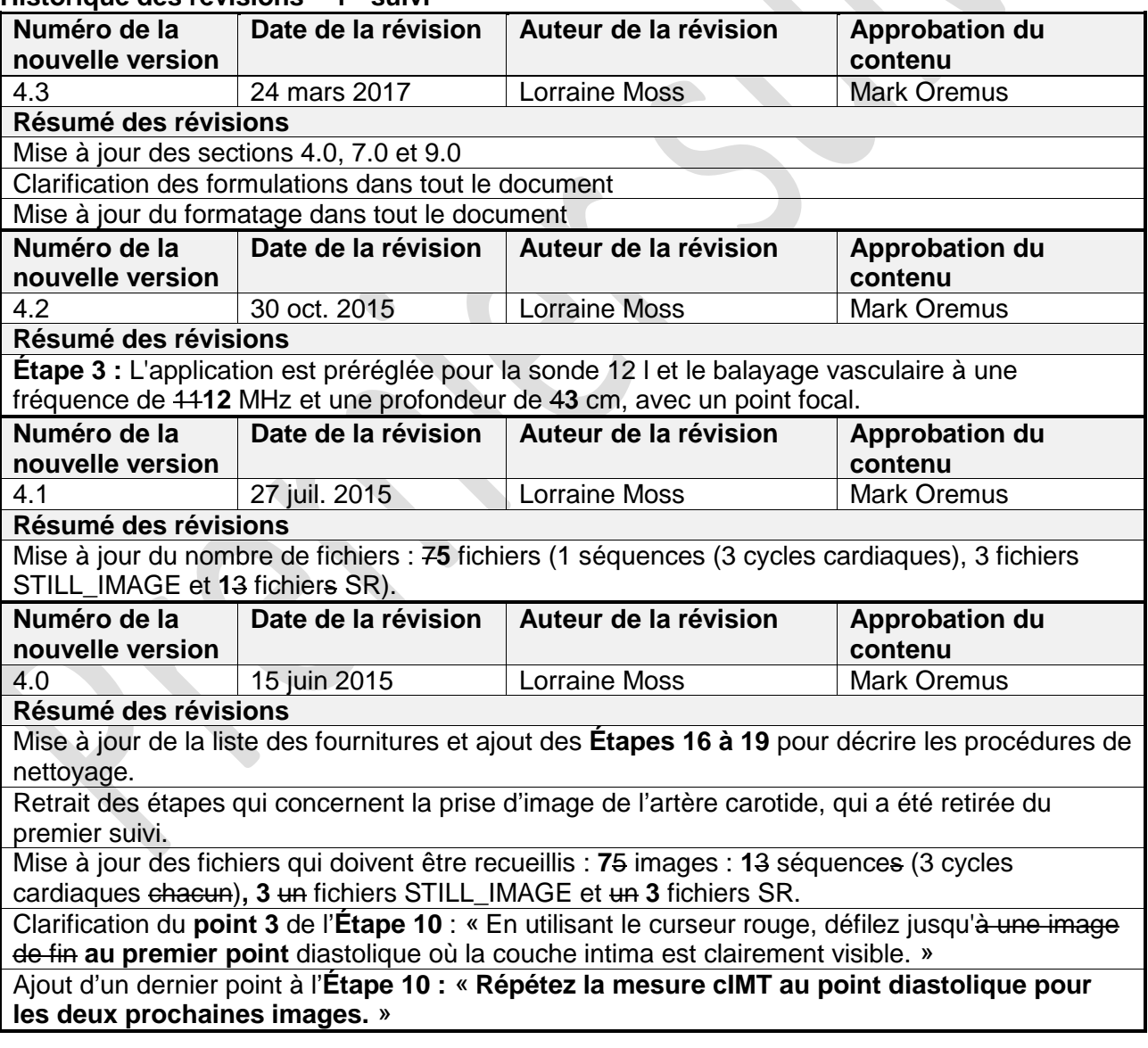

## **Historique des révisions – 1er suivi**